# **HITACHI L-8900**

# 胺基酸分析儀標準操作程序

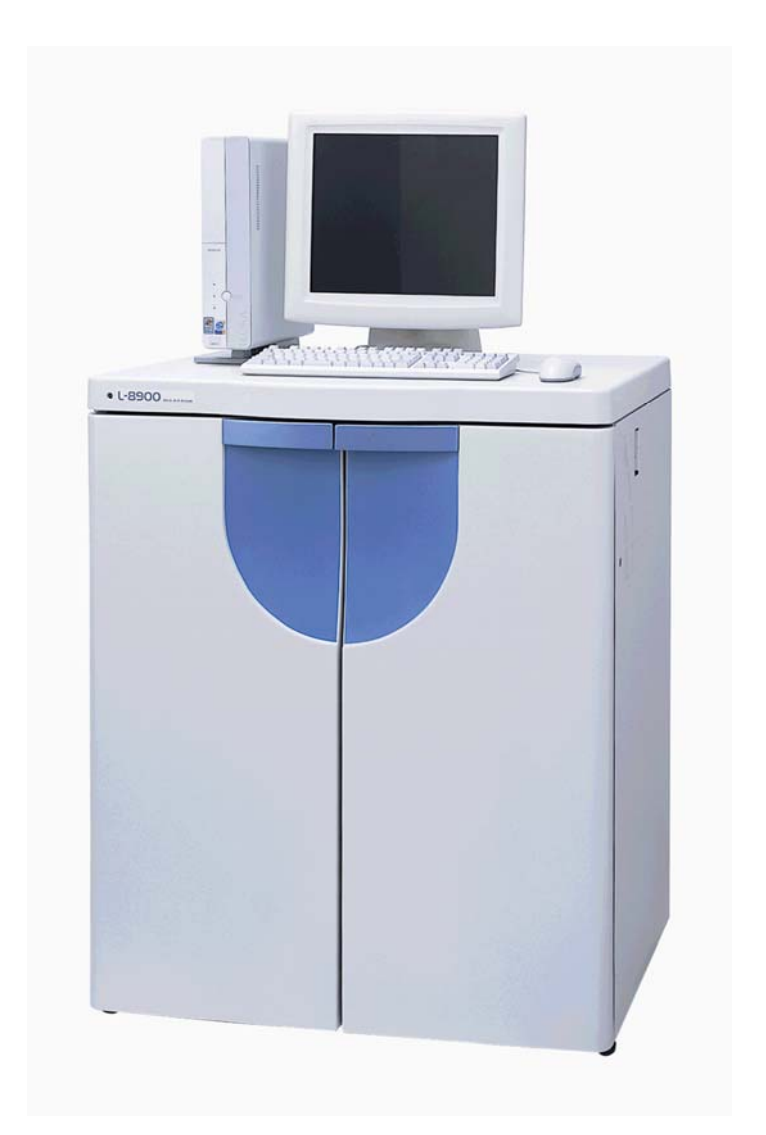

總代理 益弘儀器股份有限公司

# 目 次

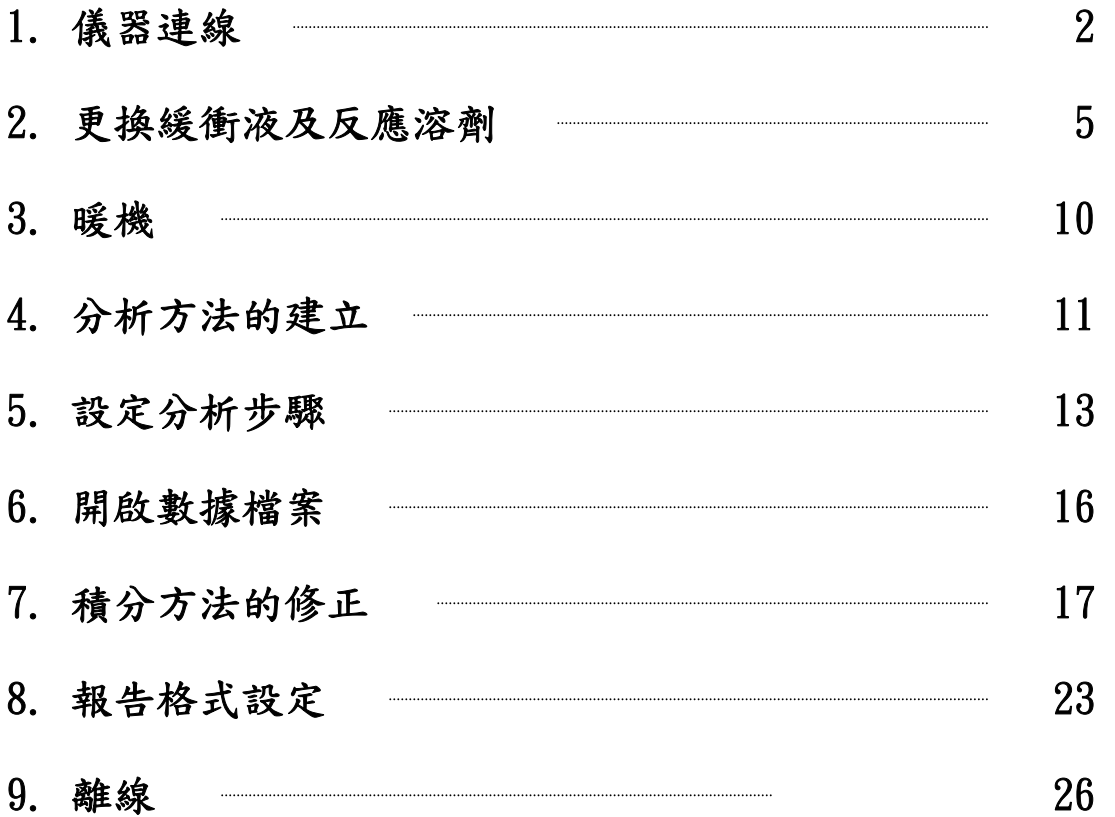

# 儀器連線

1. 請先打開電腦及儀器右側電源開關

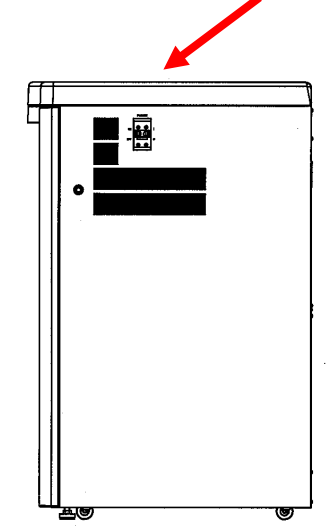

2. 打開儀器正面的左右二扇門

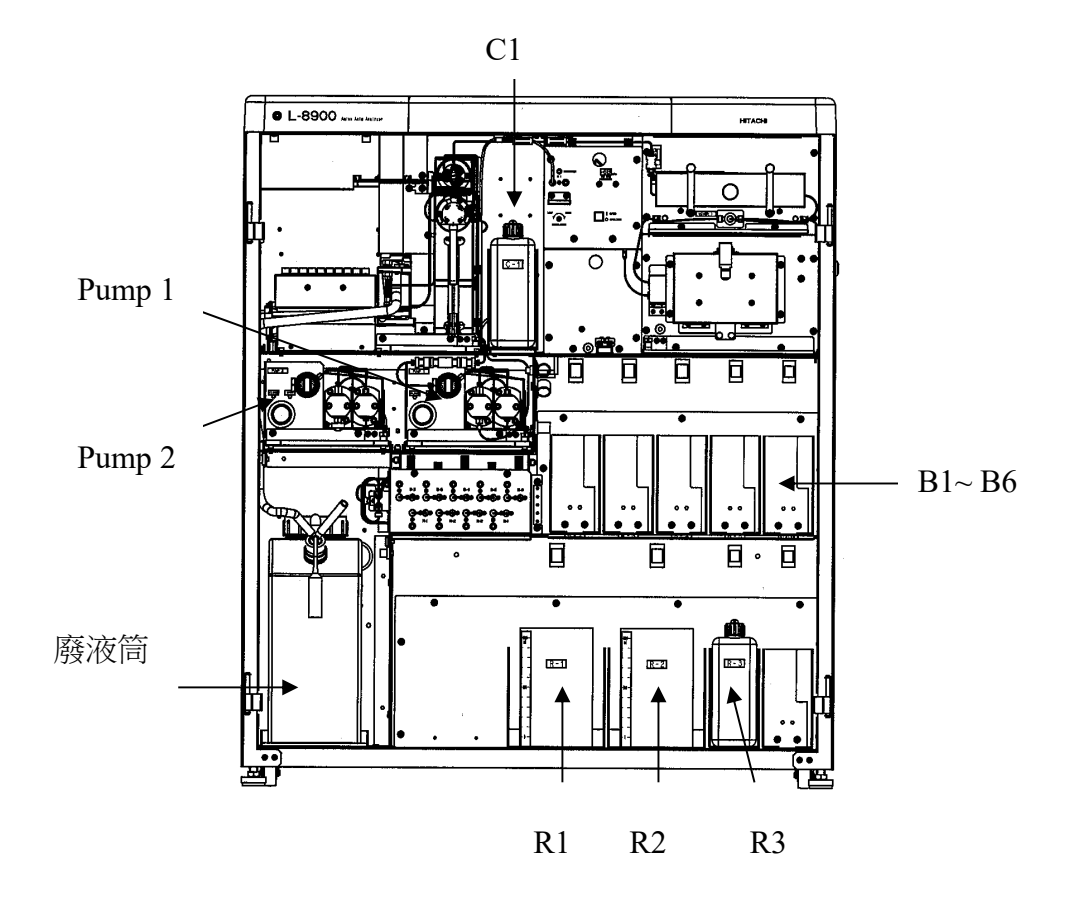

- 3. 請確認緩衝液(buffer)B1~B6 是否足夠且瓶蓋是否緊閉
- 4. 反應溶劑(ninhydrin reagent)R1~R2 是否足夠且瓶蓋是否緊閉
- 5. 反應溶劑(ninhydrin reagent) R3 (5% Ethanol 約 1L) 是否足夠 且瓶蓋是否緊閉
- $6.$ 請確定氮氣鋼瓶內壓力還有  $100$ k $Pa$ (約  $1$ kg/ $\rm cm^2$ ), 鋼瓶出口壓力 約為 40 kPa(請不要超過於 50kPa), 並確定氮氣壓力表顯示在 34~40 kPa 間
- 7. 若是需要更換緩衝液或反應溶劑,請將氮氣開關切換至 OPEN 的位 置,等待約三分鐘氮氣壓力表降至 0kPa 再行更換溶劑
- 8. 更換緩衝液或反應溶劑後,請確認瓶蓋是否緊閉並將氮氣開關切 換至 ANALYSIS 位置,確定氮氣壓力表顯示在 34~40 kPa 間

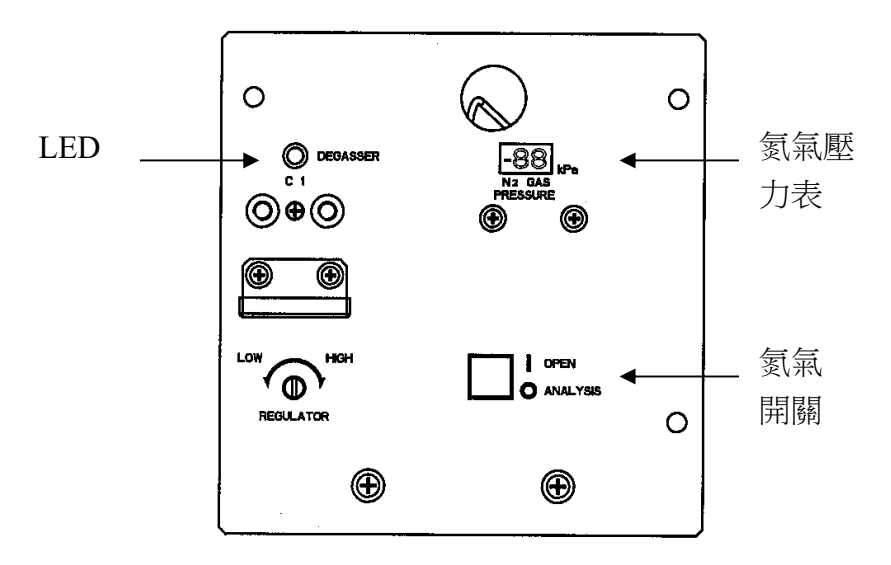

9. 請確認 C1 是否裝有足夠的去離子水(每個樣品約需要 1mL 的純水) 10. 請確定廢液筒內還有足夠空間(約 10L)可以容納廢液

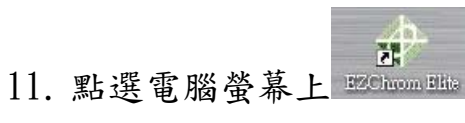

12. 請在此視窗中按滑鼠左鍵點選 L-8900/8930,若需要離線處理數

據,請按滑鼠右鍵選擇 Open offline

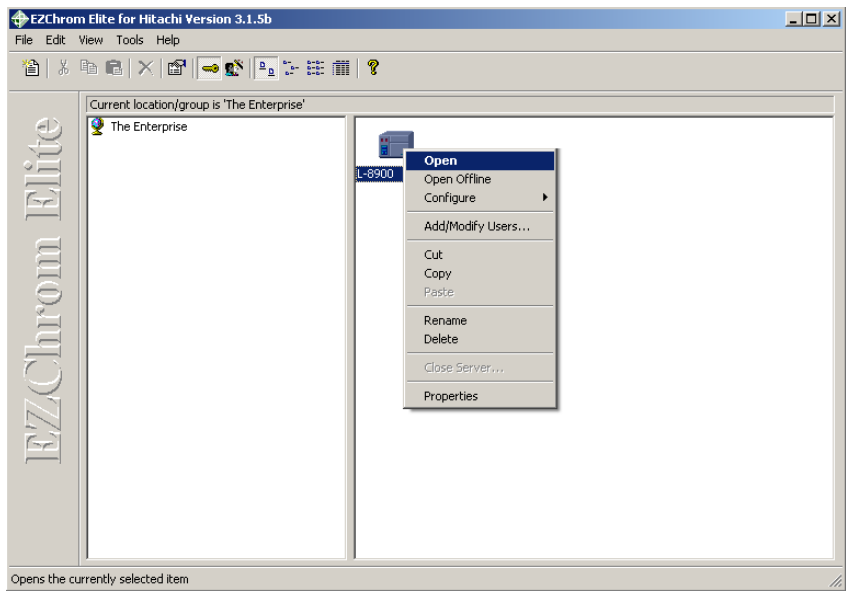

13. 請選擇上方功能表 Control / Instrument Status ,選擇 L-8900/8930

表單,並按下 **Connect** 鈕與 L-8900/8930 進行連線

## 更換緩衝液及反應溶劑

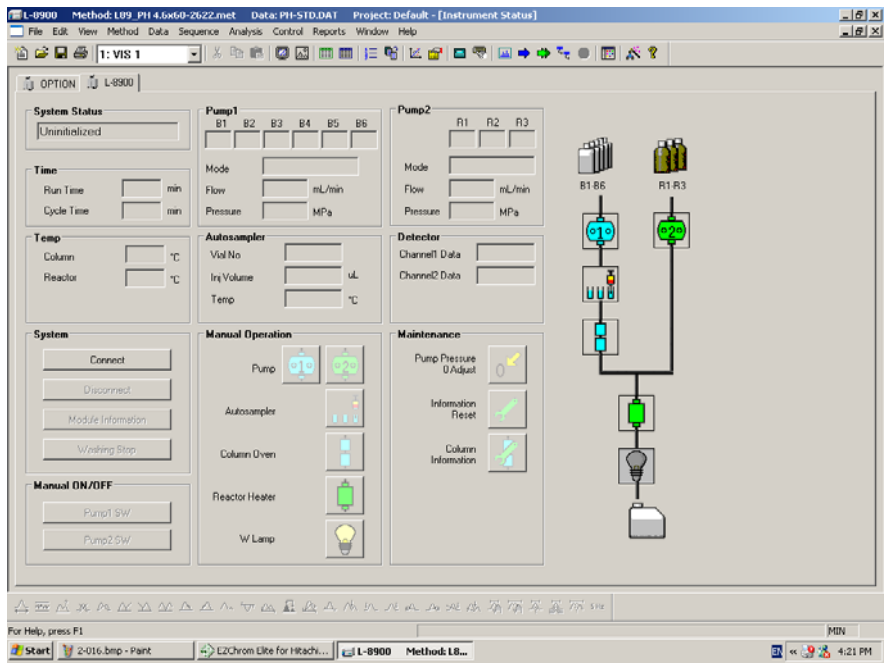

14. 若是有更換緩衝液(B1~B6)反應溶劑(R1~R3)及 C1 請依 15~31 的 步驟進行液體更新的動作,若沒有更換溶液,請從步驟 32 開始

15. 選擇 OPTION 表單,按下 **Bubbling** 輸入 30min 再按下 Start 開始 對溶液瓶內充氮氣,待 30 分鐘後氮氣壓力表是否顯示在 34~40kPa

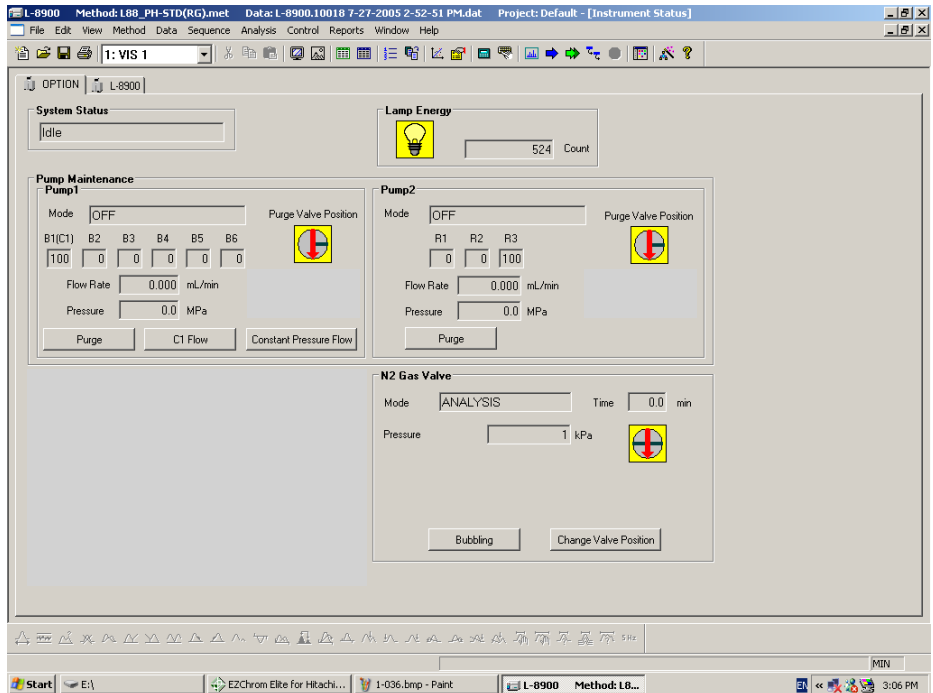

### PUMP 1 管路內緩衝液更新方法

16. 將 Pump 1 的廢液閥逆時鐘方向打開 1/2 圈

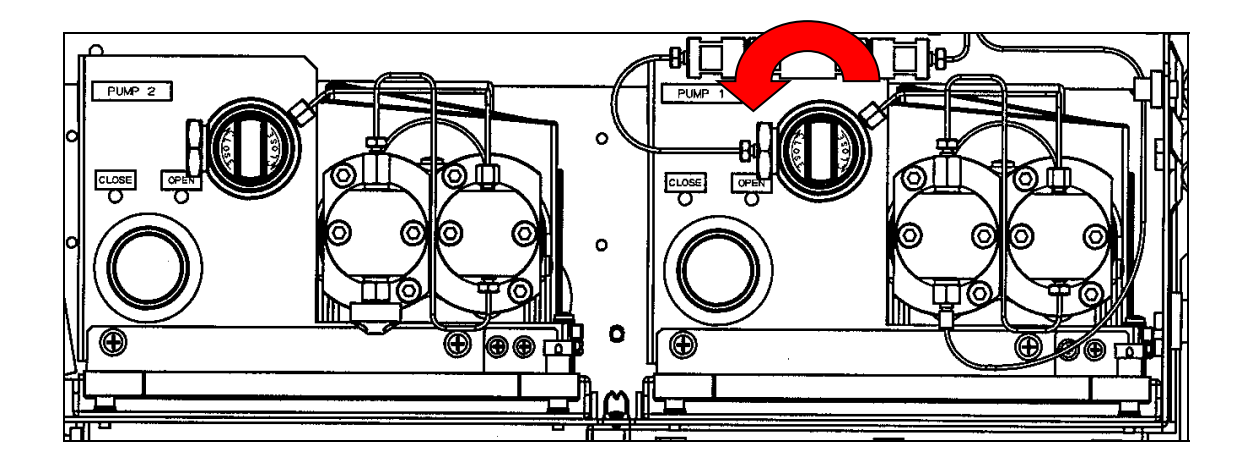

17. 待 **Bubbling** 完成後,請按下 Pump 1 內的 Purge 鈕,選擇 Buffer

將  $B2$ ~ $B4$  的比例設為  $25$ , 並按下 Start

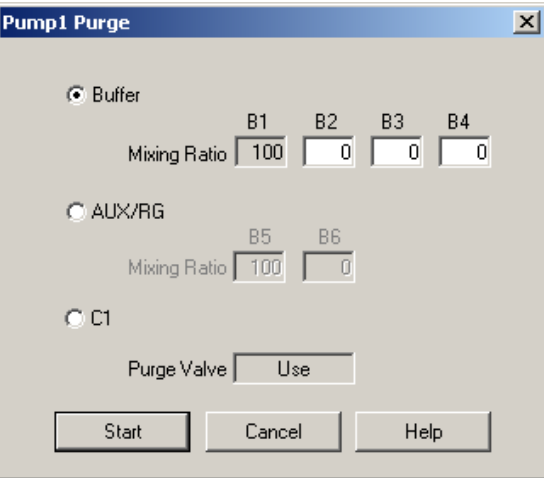

18. 等待約 8 分鐘後,請將 Buffer 改成 AUX/RG,並將 B6 的比例設為

50 後按下 Start 鈕

19. 等待約 4 分鐘後,請再按一次 Start 鈕完成 Pump1 的管路清洗

20. 請將 Pump1 的廢液閥以順時鐘方向關緊

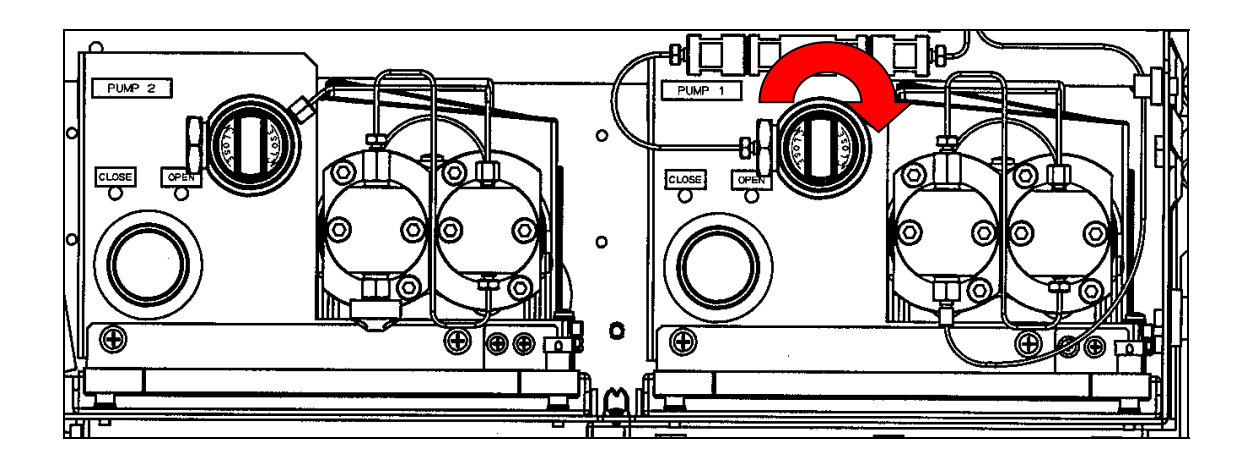

21. 請點選 L-8900/8930 表單內的 **Pump 1** 鈕,設定流量為

0.100mL/min, B1 比例為 100%後按下 OK 鈕

## PUMP 2 管路內反應劑更新方法

22. 請點選 L-8900/8930 表單內的 **Pump 2** 鈕,

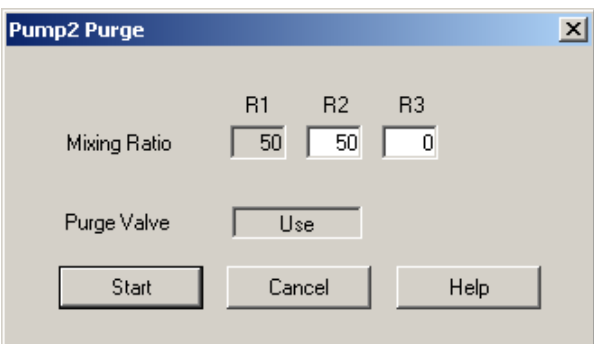

23. 請將 Pump 2 的廢液閥逆時鐘方向打開 1/2 圈

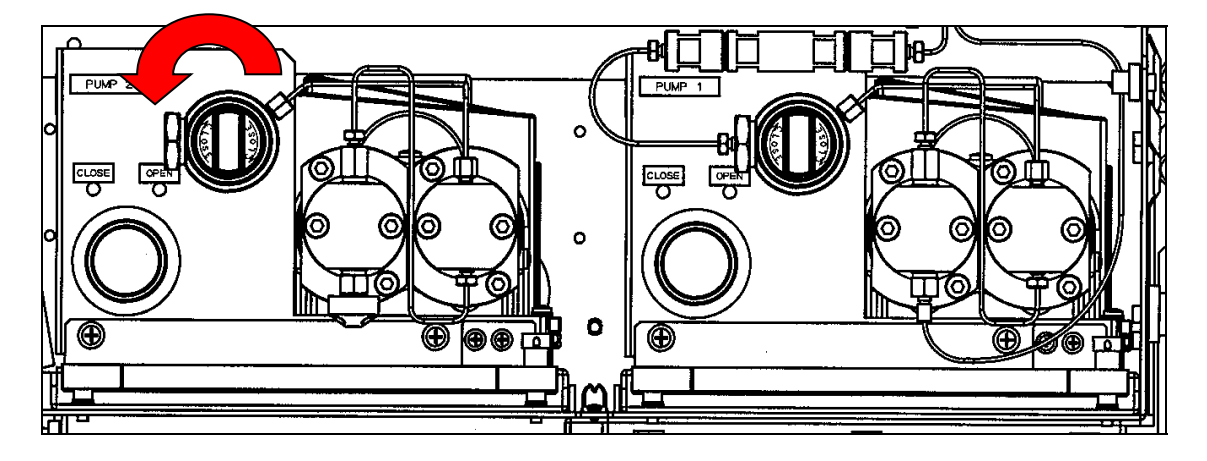

24. 請在 R2 及 R3 比例都設為 33 後按下 Start 鈕

25. 等待約 6 分鐘後再按一次 Start 鈕完成 Pump2 的管路清洗

26. 請將 Pump2 的廢液閥以順時鐘方向關緊

# 自動取樣器管路溶劑更新方式 27. 請點選 L-8900/8930 表單內的 **Autosampler** 鈕

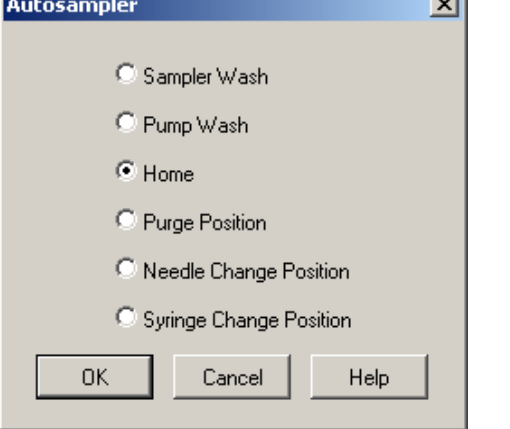

28. 請選擇 Sampler Wash 並按下 ok 鈕,此時右邊的針筒會清洗三

次,若是針筒內有氣泡存在,請再多清洗幾次

29. 請再按一次 UUU 鈕,選擇 Pump Wash 並按下 ok 鈕,此時會清洗 Pump 1 及 Pump 2 的推捍

### 暖機步驟

30. 請按下上方 → (Single Run)

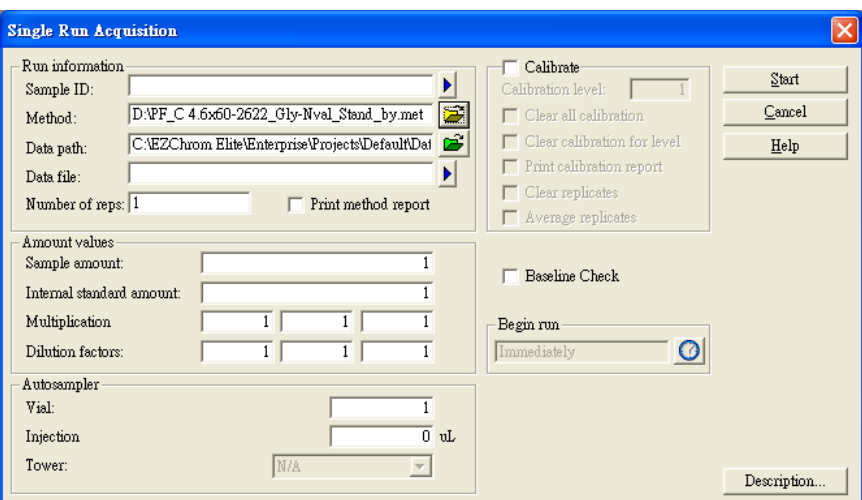

- 31. 請在 Run information 欄位中, Method 選擇使用 Stand-by 的方法
- 32. 在 Autosampler 的欄位中 Vail 輸入樣品擺放位置的編號1,在

Injection 填入樣品注射量為 0

33. 按下**图 Start 时**, 開始暖機, 時間約需要 20~30 分鐘

#### 分析方法的建立

34. 選擇上方功能表 File / Method / Open 開啟舊方法,例如

D:\Method\L-8930 PH (路徑檔名: \_\_\_\_\_\_\_\_\_\_\_\_\_\_\_\_\_\_\_\_\_\_), 再按下上方功能表 Method / Instrument Setup …Ctrl+Shift+F2 設定(分析方法內容會依不同分析方法,不同 Column 及不同批的 緩衝液、反應溶劑而有所修正,建議使用工程師已設定並測試正 常的方法)

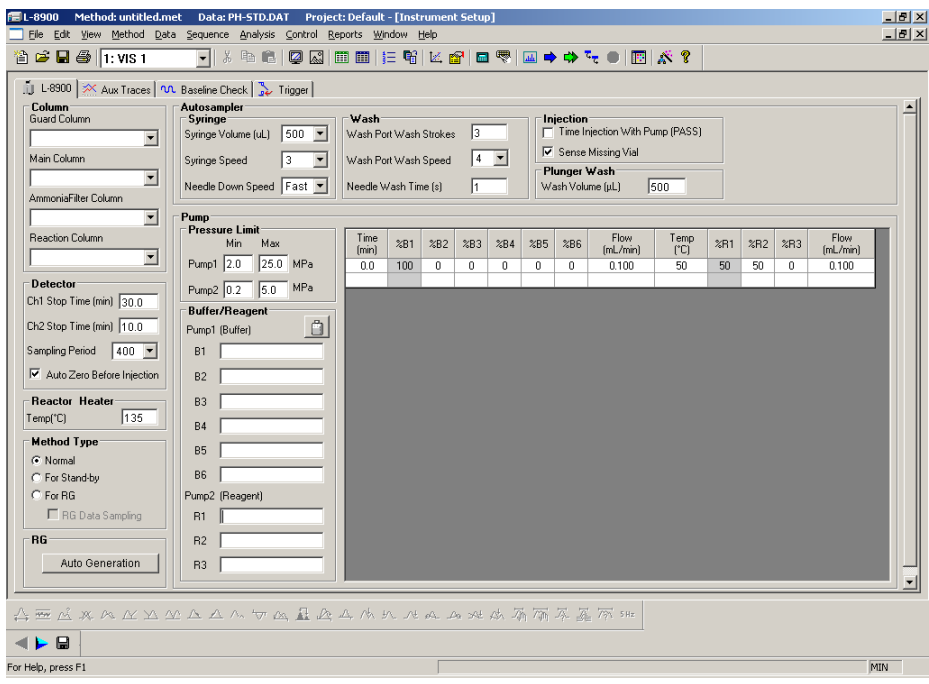

35. 請按 <sup>1</sup> Calculate Reagent Consumption, 在 Injection Counts 內輸入待分析樣品的總分析次數(樣品數+1),並按下 Calculation 則會出現緩衝液及反應劑的使用量,請再一次確認緩衝液、反應 劑及廢液筒容量是否足夠

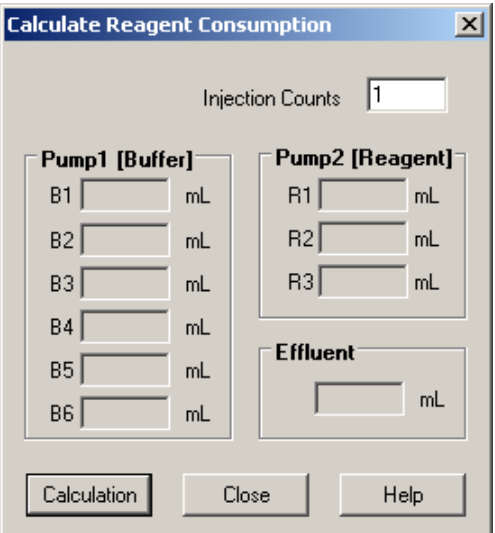

- 36. 按下 → Trigger 確定 Type 為 External
- 37. 選擇上方 File / Method / Save 存檔或 Save as 另存新檔,請

記住檔案存放位置,例如 D:\Method\L-8930 PF

- 38. 若是需要在開始前,如清洗 column 或在平衡時觀察基線狀態,
	- 請按下 国 Preview 或選擇上方功能表 Control / Preview Run,停 止請按下 Stop Run

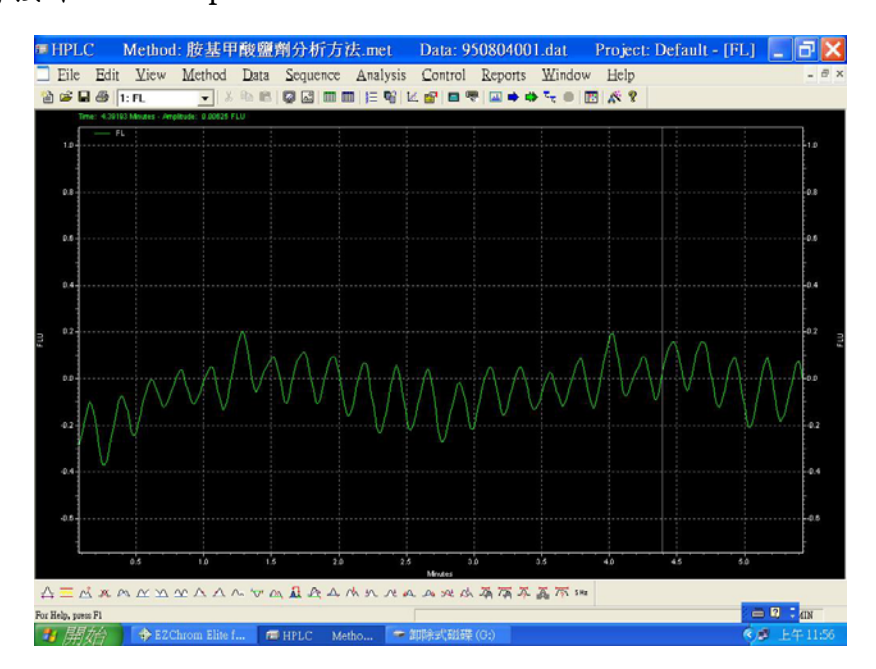

### 如何開始分析

39. 請點選上方 <mark>盛</mark> Instrument wizard 請

點選 Create a sequence

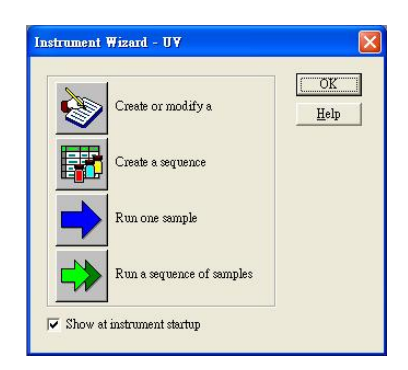

Īī

取消 | 上一步但下一步(N):

·上一步但下一步(N):

完成

 $\boxed{2}$ 

取消

E<sup>1</sup>

- 40. 請在 Method 中選擇所使 Sequence Wizard - Method Method: **PAIL TESTILE TEST** Data File Type 用的分析方法,例如  $\bullet$  For acquisition  $\cap$  From existing data files Amount values Sample amount D:\Method\L-8930 Internal standard amount Multiplication factors **Dilution factors** PF.met (請記住 Method 路徑及名稱  $|2|$
- ,按下<mark>下一步凹:</mark> 41. Data path 設定分析結果儲存的路徑(例如輸入 D:\950808\,若 是該位置並無此資料夾,軟體會自動新增 950808 的資料夾),Data file 設定分析結果所儲存的檔案名稱 (同一資料夾內,不能有重 Sequence Wizard - Unknowns 覆檔名存在)可以按下 Sample  $ID$ Data path:  $\sqrt{2}$ 中 ▶選擇 Increment Data file :  $\sqrt{M}$  >  $\times$  001 >  $\blacktriangleright$ Number of unknown runs in sequence  $\overline{10}$  $\overline{1}$ Repetitions per run Number, 在 Data file Create a separate row in the sequence for each repetition

會出現<001>,檔名後面 會加上 001 第二個檢體

會自動遞增為 002,Number of unknown …請填入檢測樣品數目及 Repetition per run 輸入重覆次數,按下 下一步四:

> Increment by:  $\sqrt{1}$  $nL$

步(B下一步(N):

完成

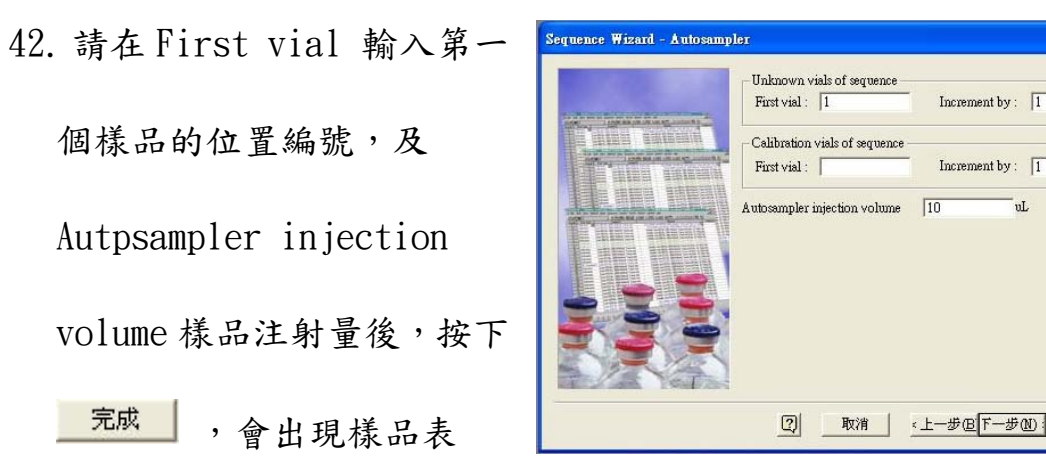

43. 請在 Run# 1 按下右鍵,選擇 Insert Line

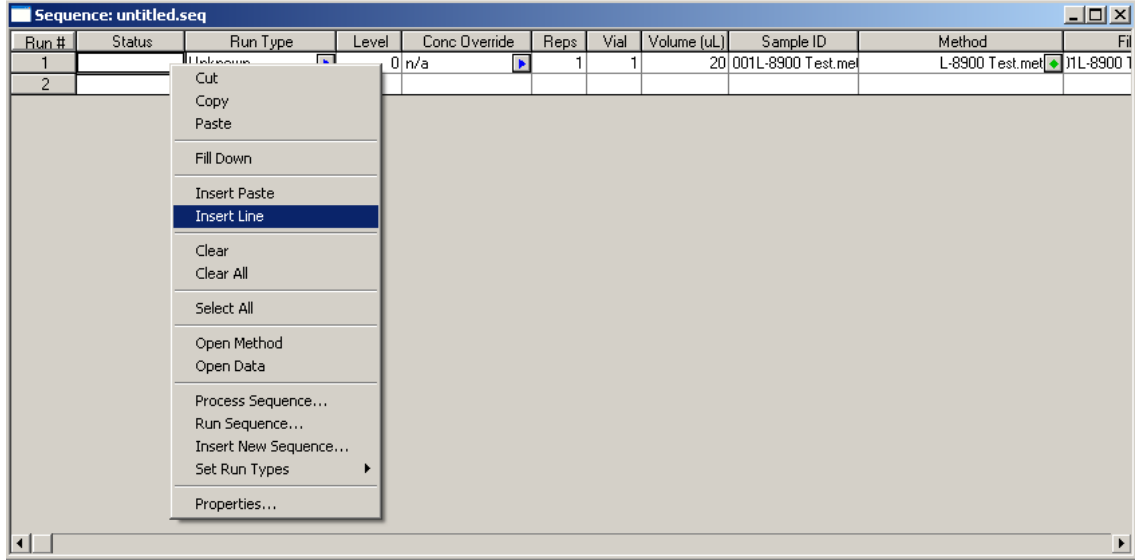

44. 請確認 Level 為 0, Reps 為 1, Vial 為 1, Volume (uL)為 0, Method

請選擇 RG Method (若不曉得請詢問工程師,並填入 RG Method 路

徑及名稱\_\_\_\_\_\_\_\_\_\_\_\_\_\_\_\_\_\_\_\_\_\_\_\_\_\_\_\_\_\_\_\_)

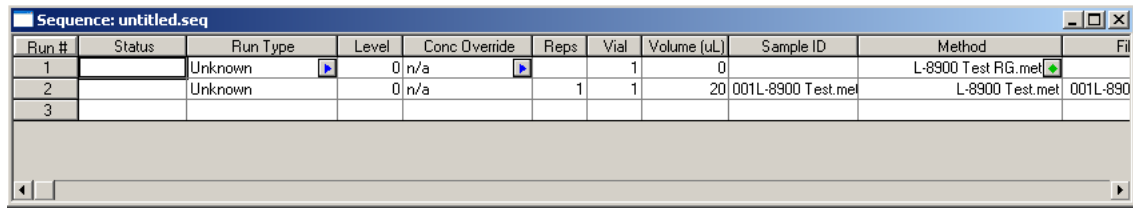

45. 請選擇上方功能表 File / Sequence / Save as 儲存此樣品表,

例如 L-8900 TEST

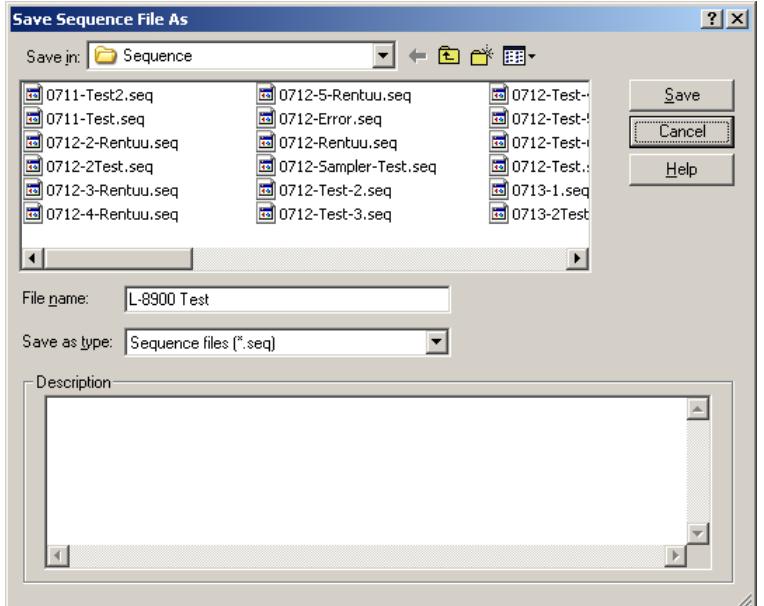

46. 確定樣品已經放入 Autosampler 內後,再按下 <sup>1</sup> Sequence

Rum,選擇正確的 Sequence(如 L-8900.seq),需要分析完畢馬上

列印報告,請抅選 Print method report(先確認 Method report 已完成 設定,設定方式請參考

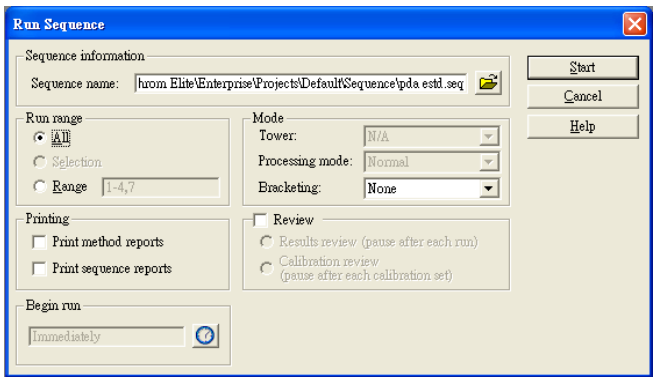

步驟 50),按下 <u>、 Start</u> 」, L-8900/8930 將會依照 Sequence 編 排的順序先進行 column 的再生,再進行檢品分析,並於實驗最後 將 column 清洗完成後自動關機(但不關閉 L-8900/8930 的主電源)

## 開啟數據檔案

- 1. 若是在分析過程中需處理數據,請例用 offline 模式進入軟體(如步 驟 12 所示)
- 2. 請選擇 File / Data / Open 選擇所要處理的數據,並於下方 Method 選擇 Original/Acquisition,再按下開啟

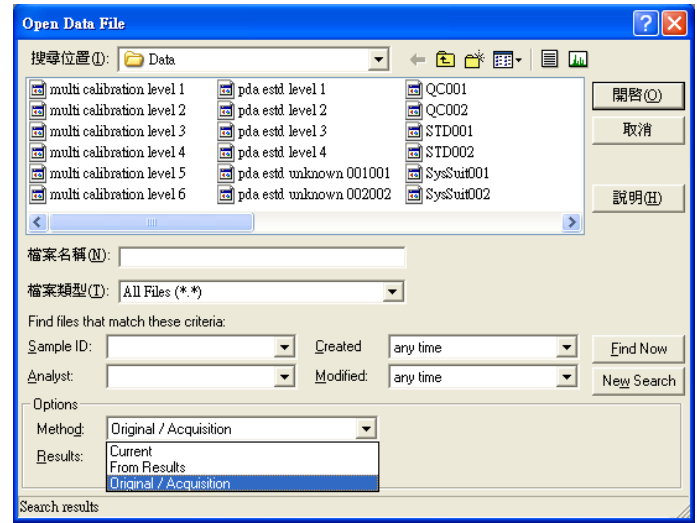

3. 若是看不到圖譜,請按下 View / Display All Data

### 積分方法的修正

1. 請於上方功能表中選擇 **1:VIS 1**,並按下 **Analyze** 數據分析鍵,

則圖譜將會重新積分

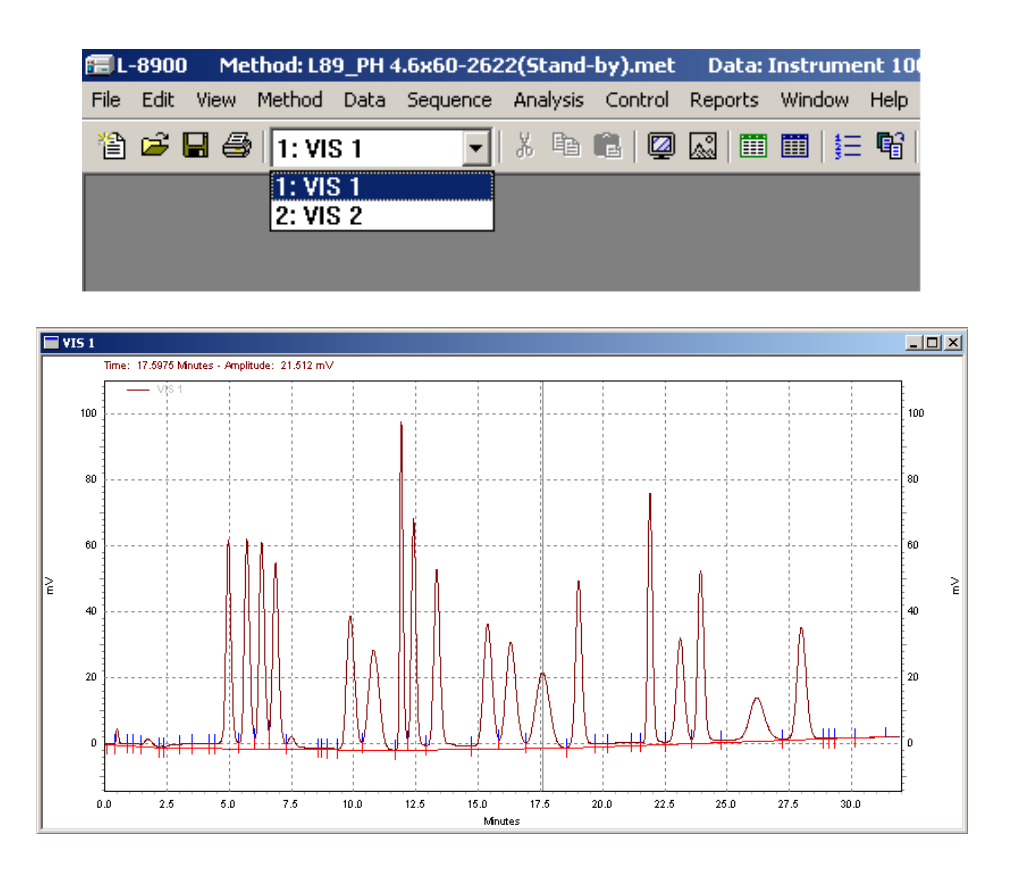

2. 請先點選螢幕下方工具列中第四個 Int OFF,在圖譜上先點一下不 積分的起點,再點一下不積分的終點,在跳出的 Integration off 視 窗中按下 Analyze Now,則圖譜的積分結果將被修正

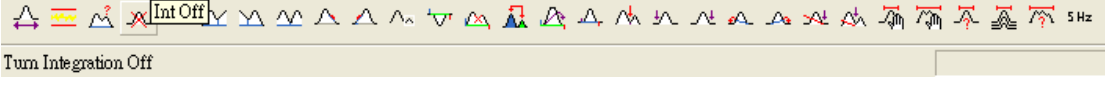

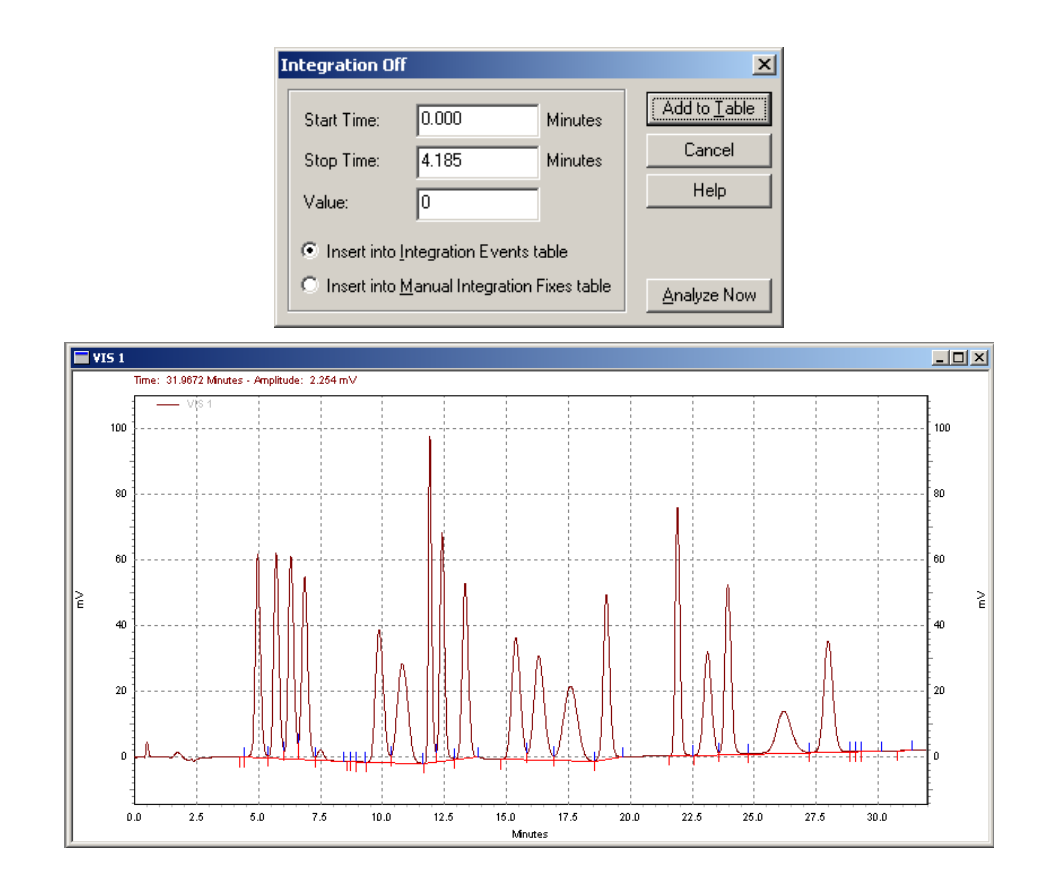

3. 請按下上方功能中的 **Integration Events** 積分參數表

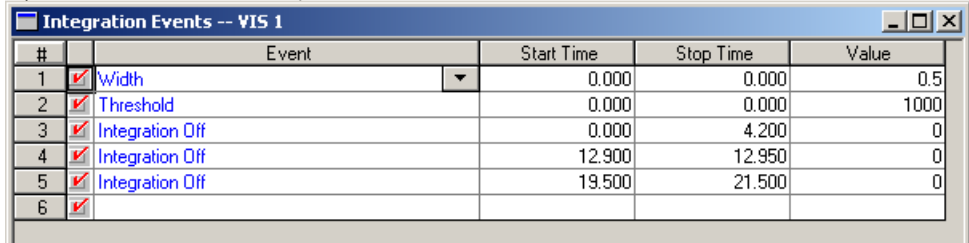

若是無法得到好的積分結果,請試著修改 Width 或 Threshold 值 Width:在設定圖譜上的 peak 寬度至少要大於多少才認定為

peak,主要功能是用於排除一些高頻率的雜訊或是突波,

一般內定值為 0.2(設定太大可能會造成無法偵測到 peak)

Threshold:在設定偵測的靈敏度,用於排除一些小 peak(設定太大

可能會造成無法偵測到 peak)

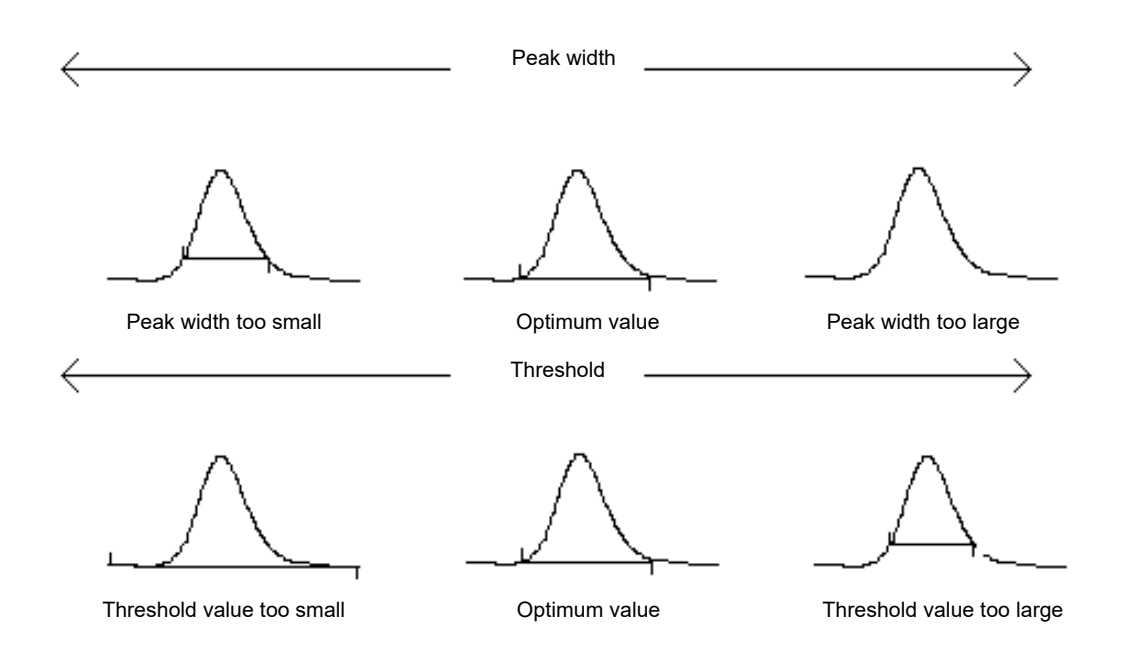

修改完成後請按下 **Analyze** 數據分析鍵,則圖譜將會重新積分 4. 請於上方功能表中選擇 **2:VIS 2**,請重覆上述步驟,進行積分處理 1. 請在圖譜上按下滑鼠右鍵,選擇 **Graphical Programming** / **Define** 

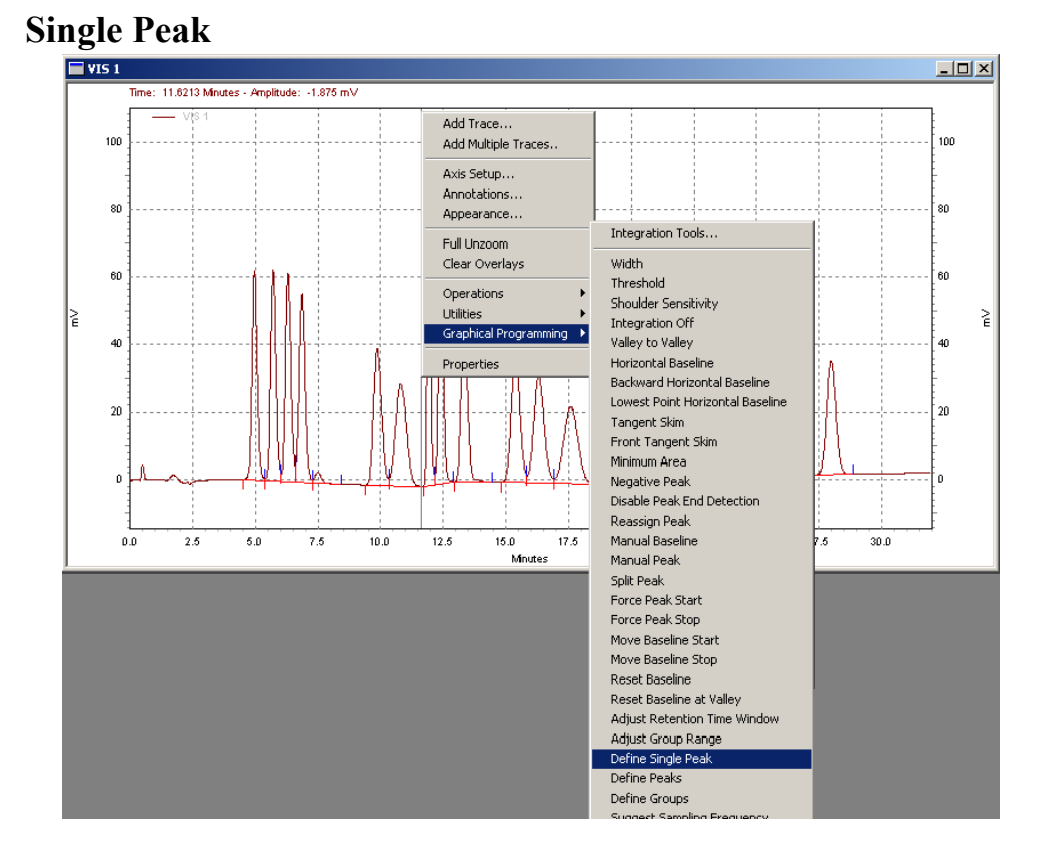

2. 請在 Define Single Peak 的表單中填入第一支 Peak 的名稱,例如 Asp(請注意 Retention time 是否正確),再按下 Next 鍵請依序填入 其他成份名稱,最後再按下 Done 鍵完成名稱的輸入

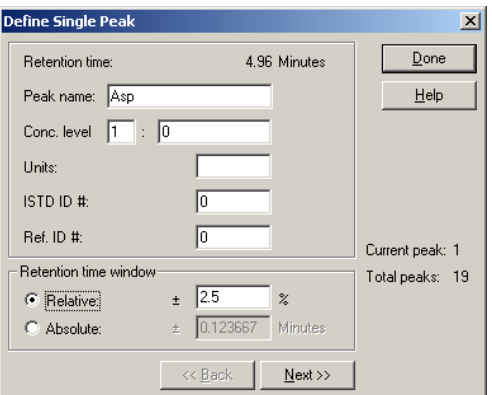

3. 可以按下 Method / Peaks/Groups ,確認欄位內的資訊如 Name 成

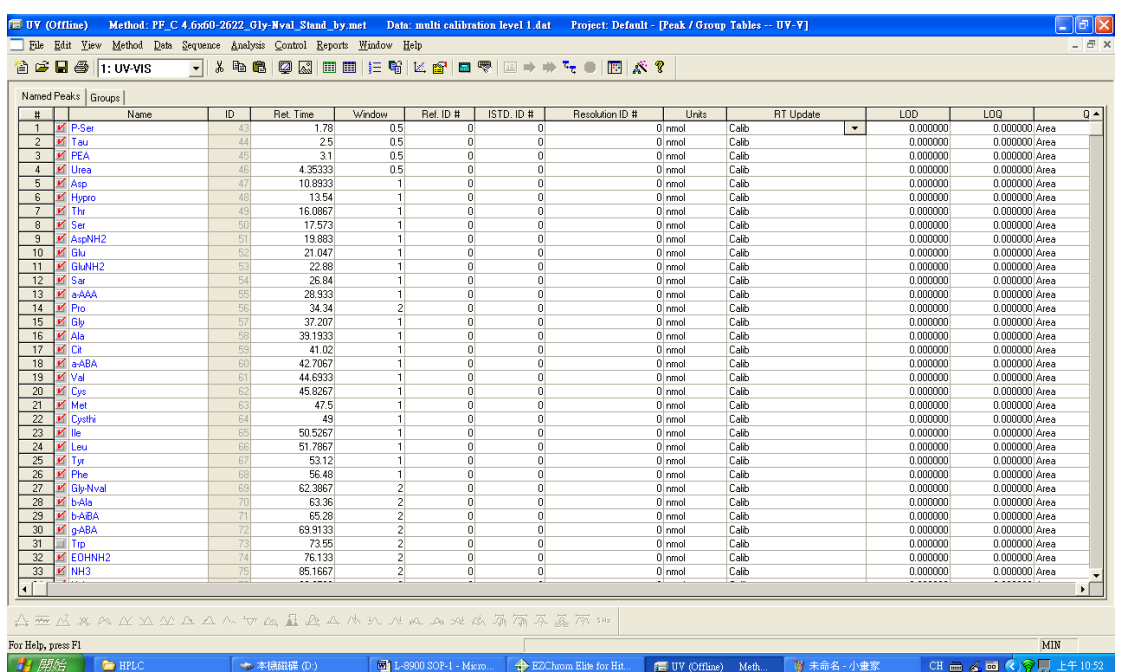

份名稱、Ret.time 滯留時間、level 1 濃度等是否正確,

4. 請於上方功能表中選擇 **2:VIS 2**,請重覆上述步驟,波峰成份名稱

的標示

5. 若是在分析過程中或是在數據 處理時,需要在圖譜上標上時 間或波峰面積,請在圖上按下 滑鼠右鍵,選擇 Annotation,將 需要顯示的項目按 方例如 Area、Retention time 或 Name,按下**图 確定 即可在** 

圖上顯示標記

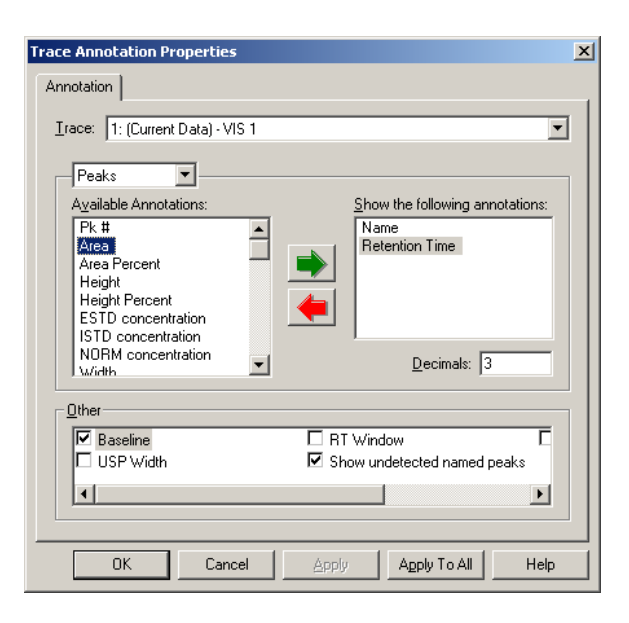

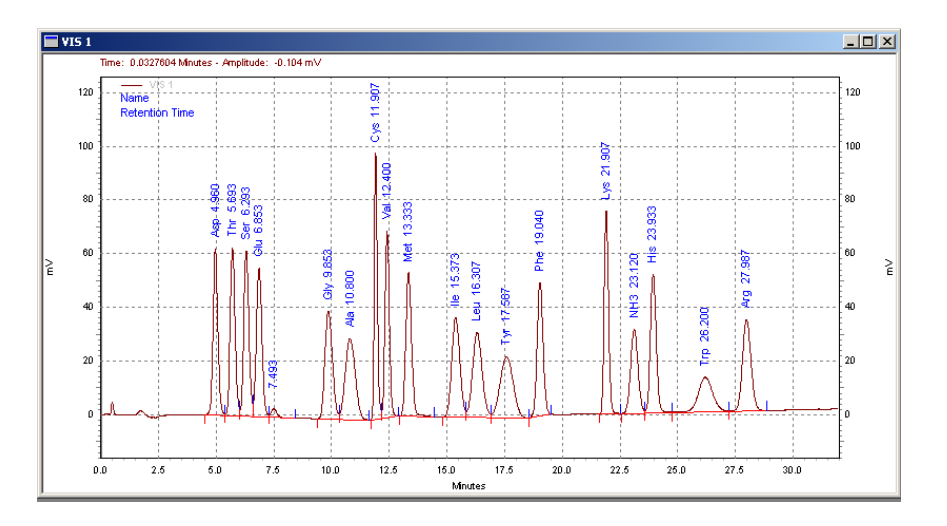

6. L-8900/8930 若需要同時開啟二個以上的視窗並且同時顯示,請按 下上方 Window / Tile Horizontally 或 Tile Vertically,即可將視窗 水平或垂直並列

 $\overline{\phantom{a}}$ 

Current Date<br>Open <u>D</u>ate

Current Meth

説明

- 7. 當在分析圖譜上需要加上其他圖 lew Trace Properties New Trace  $|$  Annotation  $|$  Appearance  $|$ Date  $T$ race 譜,請在圖上按下滑鼠右鍵,選擇 Scale to  $\overline{\phantom{a}}$ Y min: Y max Units: Add Trace, 在 Data source 選擇  $\mathbb X$ offset  $\underline{X}$  scale  $\bar{Y}$  offset  $\underline{\mathtt{Y}}$  scale Open Data,選擇另一圖譜檔案後 取消 按下 開<sup>图 。</sup> 和 **[ 確定]**, 即可得到重疊圖譜 No Mi Der s Comi Boon Holm 1<br>1 日记 田田 三号  $\sim$   $\sim$   $\sim$
- 要清除疊圖,請在圖譜上按下右鍵,點選 Clear Overlays 即可

### 報告格式設定

1. 需要編排報表格式請先點選 Method / Custom Report 或是按下

<mark><sup>11</sup>, 再點選 File / Report Template / Open, 選擇 PF STD.Srp, 需</mark>

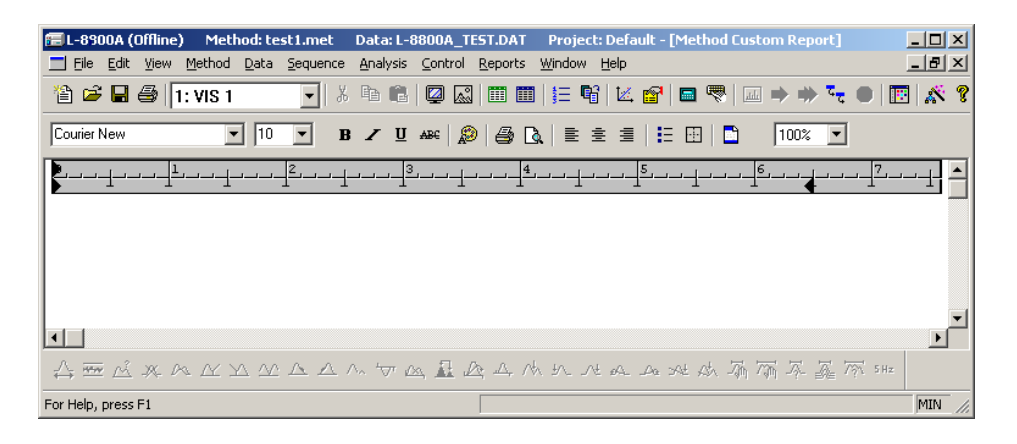

要增加任何項目請在報表上按下滑鼠右鍵插入所要顯示的內容,

也可以輸入文字並編排報表內容

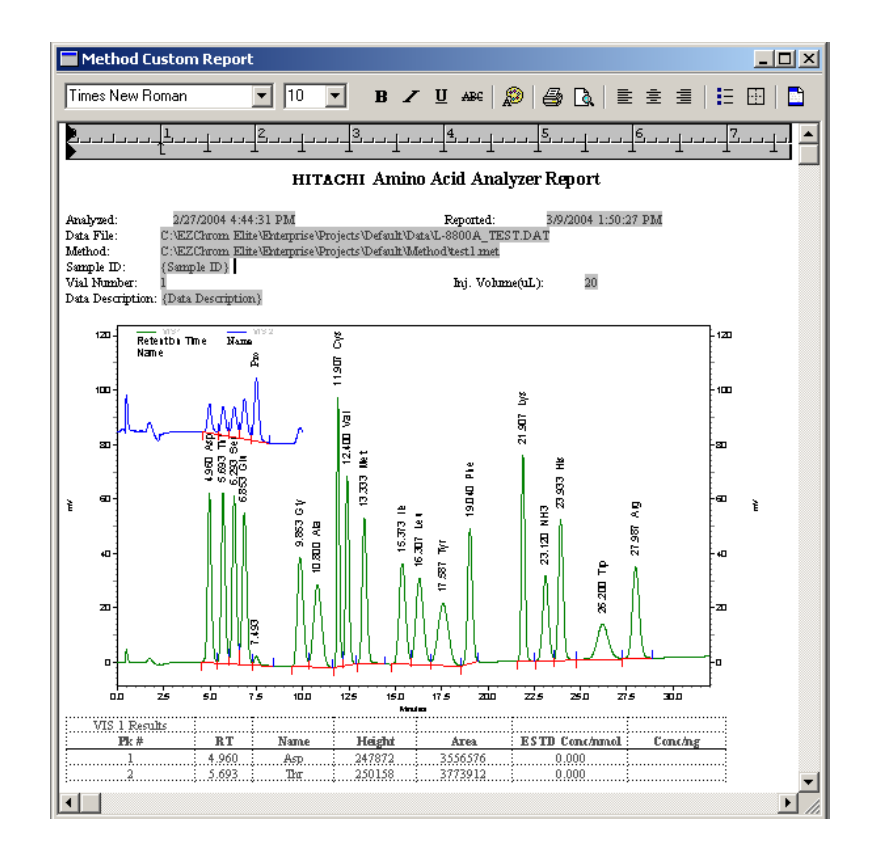

- 2. 若是需要修改圖譜格式,請在圖譜上點選左鍵二下,設定圖譜範
	- 圍、顏色、標記等等

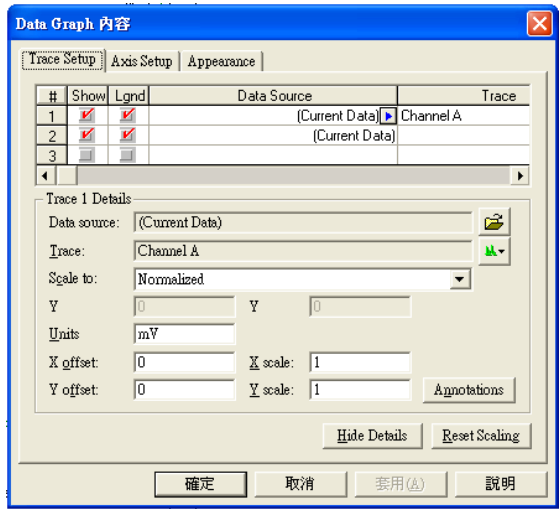

3. 若是需要修改數據欄的內容,請在欄位上按下右鍵,選擇 Report

properties,按下 第增顯示欄位

![](_page_24_Picture_35.jpeg)

![](_page_24_Picture_36.jpeg)

- 4. 完成後請點選 File / Report Template / Save as 另存新檔
- 5. 要預覽標準報告列印格式,請到上方 Reports / View / Method Custom Report,需要列印,請按下滑鼠右鍵,選擇 Print,即可列 印出報告

![](_page_25_Figure_2.jpeg)

6. 需要整批數據列印,請先打開正確的 Method 及 Sequence,請選擇 上方 Sequence / Process 或是按下 ,Run range 內可選 All 全部 列印或選 Range 輸入要列印範圍(依 Sequence 內 Run# 的排列順 序),在 Printing 選擇是否要馬上列印 method report(使用者設定的 版面格式),按下 **start** 鈕開始重新計算數據並列印報表

![](_page_25_Picture_111.jpeg)

請選擇上方功能表 Control / Instrument Status , 選擇 L-8930(L-8900) 表單,並按下 System 內的 Disconnect 纽,並在出現的視窗中 按下 OK 鍵,待系統狀態顯示為 Uninitialized,即可退出軟體,關閉 電腦及儀器電源